# 【外来者向け】無線 LAN への接続方法

このマニュアルは,学会や研究会などのイベント等で富山大学を訪れた学外の方が一時的にネッ トワーク(無線 LAN)を利用するためのものです。

※ お使いになる機種/OS のバージョンにより,表示画面/設定方法に差異が生じることがあります。 予めご了承ください。

#### 1. はじめに

期間中,インターネット接続サービスを利用で きます。利用にあたっては,以下の注意事項を遵 守願います

- ▶ ウイルス対策ソフトの導入など、セキュリテ ィ対策を必ず行ってください。
- > 営利目的での利用はご遠慮ください。
- > セキュリティ維持のため、利用できるサービ スを限定しております。
- > 利用および通信に関するログを取得します。
- 本サービス利用に係る責任は,すべて利用者 に帰するものとします。

## 無線アクセスポイントが設置してある (SSID 名「tym-guest」が受信可能な)場所で あればどこでもネットワークが利用できます。

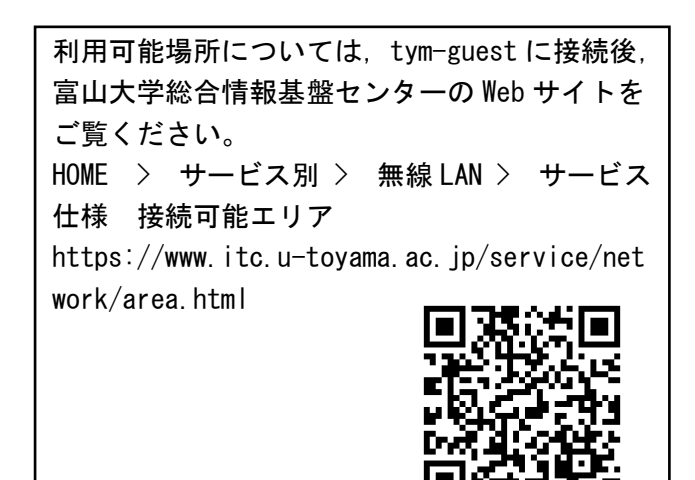

## 2. 無線 LAN の接続方法

- (1) 無線 LAN の接続画面を表示します。 ※ 各 OS により異なります。
- (2) [tym-guest]を選択します。
- (3) 認証画面が表示されたら,承認書の[アカウ ント名]と[パスワード]を正しく入力します。
- (4) [接続]ボタン等をクリックします。
- (5) 証明書に関する画面が表示された場合は, [OK]や[承認]等を適宜クリックします。
- 3. 参考(接続手順の図解)

a tym-guest

セキュリティ保護あり

ユーザー名

パスワード

ユーザー名とパスワードを入力してください

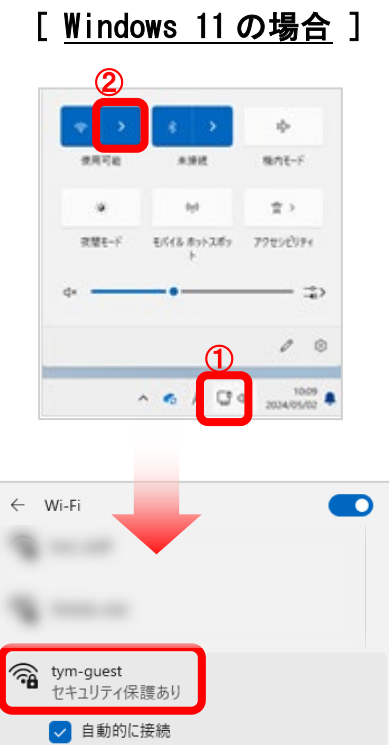

接続

キャンヤル

#### [ Android(13)の場合 ] 11:42  $\hat{\mathbf{\Theta}}$   $\Theta$  $\bullet$  4 | 100% ← インターネット  $\Omega$  $\bullet$  ITC Ĝ. **TRANS-AM**  $\mathbf{B}$  $\Psi$  around Ô.  $\triangle$  $\bullet$ tym-guest  $\mathbf{a}$ **TEST SMIT** + ネットワークを追加 e.<br>#1 ネットワーク設定 Wi-Fi は自動的に ON になります 保存済みネットワーク モバイルデータ以外の通信量

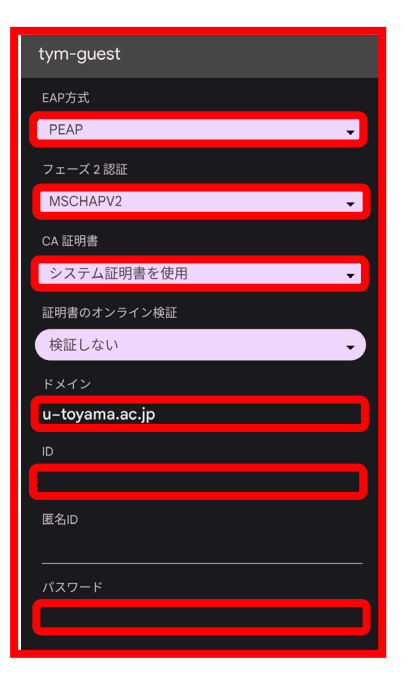

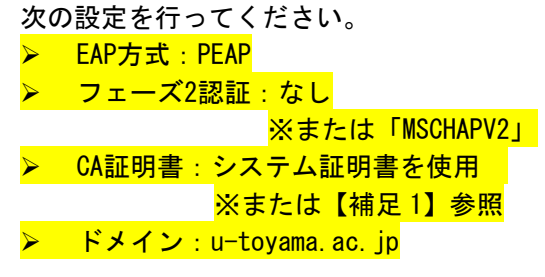

[ Mac(14.x.x)の場合 ]

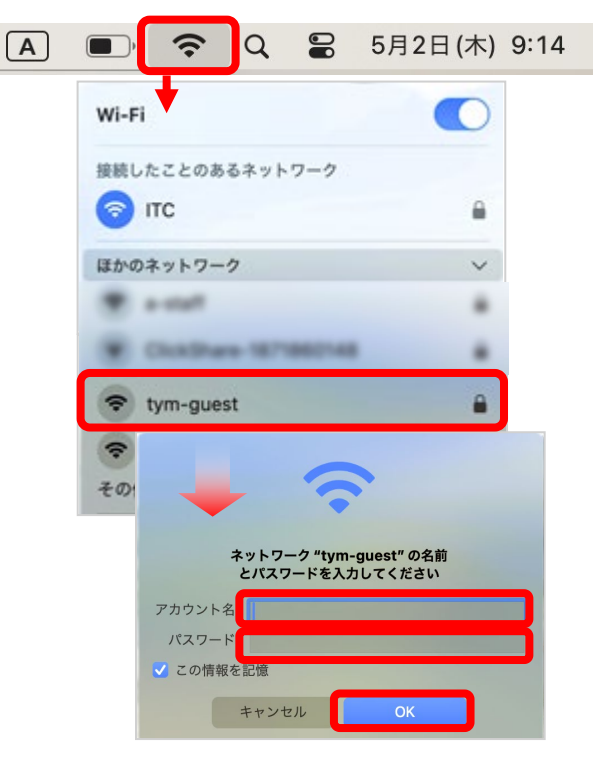

[ iOS(17.x.x)の場合 ]

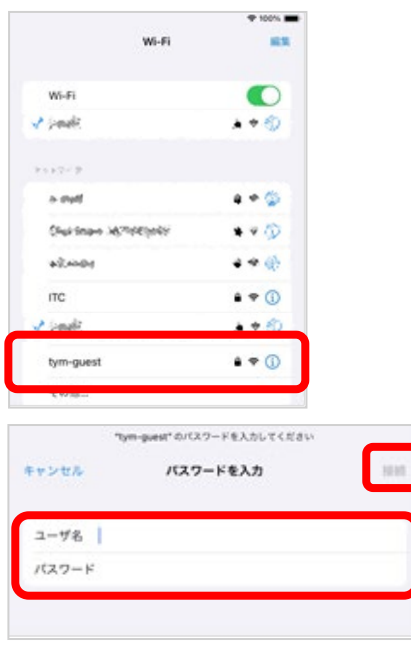

#### 【補足 1】

CA 証明書に「システム証明書を使用」を選択できない場合

1. 以下のサイトから、証明書(Security Communication RootCA2 証明書)をダウンロードする。 https://repository.secomtrust.net/SC-Root2/index.html 2. [設定]-[セキュリティ]-[その他セキュリティ]-[ストレ ージからインストール]-[Wi-Fi 証明書]を選択。 3. 「追加」を選択し、1.でダウンロードしたCA2 証明書を 選択し、名前を付けて保存(任意の名前で可)する。 4. インストールが成功したことを確認(失敗した場合は、な んらかのメッセージが表示される)。 5. CA 証明書の選択で、3.で保存したものを選択する。